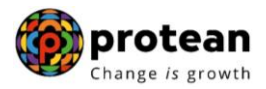

#### **Protean eGov Technologies Limited**

*(Formerly known as NSDL e-Governance Infrastructure Limited)*

## **STANDARD OPERATING PROCEDURE (SOP)**

# **Aadhaar Based login for Corporate Users**

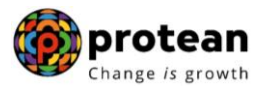

#### **Two-Factor Aadhaar-Based Authentication for Corporate Users**

As per the PFRDA directives, effective from 1st April 2024, an additional layer of security feature, Two-Factor Aadhaar-based authentication, will be mandatorily introduced for corporate password based users for logging into the CRA system.

We would like to inform that Aadhar based authentication functionality has a Top to Down approach. It means, the Corporate Head Office (CHO) must complete the Aadhaar linking process before their mapped Corporate Branch Offices (CBOs). CHO Aadhaar linking requests will be authorized by CRA. After successful Aadhaar linking by the CHOs, their mapped CBOs would initiate the Aadhaar linking process which will be authorized by their respective CHO

#### **Part A: - One-time registration of Aadhaar number against CHO User IDs (Password based):**

Step 1: - CHO (Corporate Head Office) User will login to the CRA system with their existing Login ID and Password.

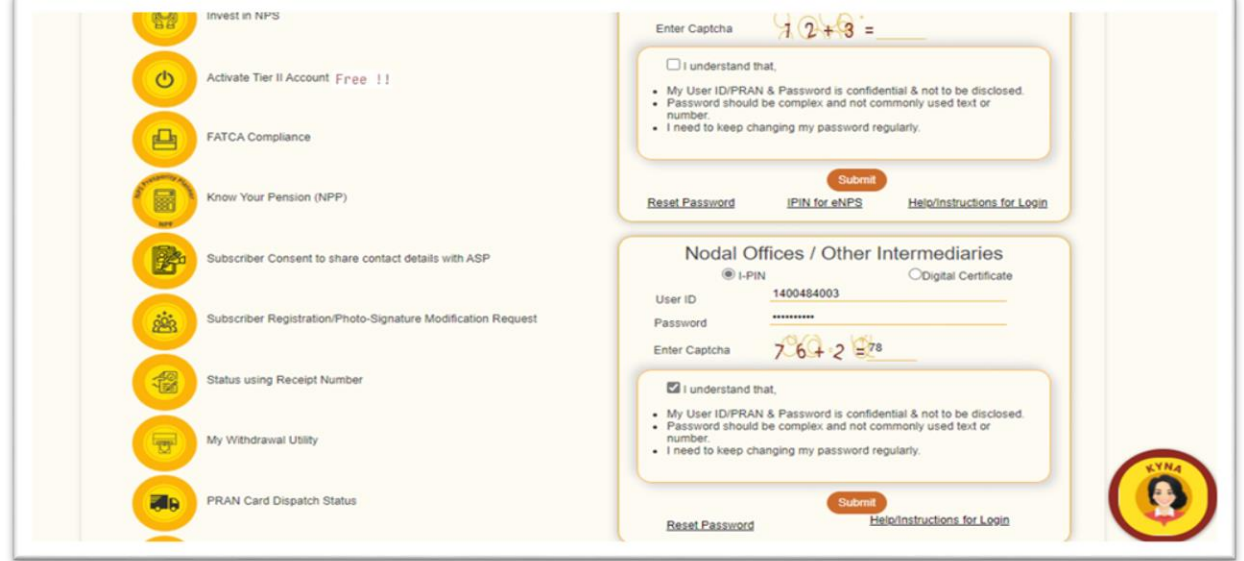

Step 2: - The CRA system will prompt for the Aadhaar number. The user will need to enter the Aadhaar number, check the declaration box, and click on submit and the CRA system will validate the Aadhaar number and may request additional details if necessary.

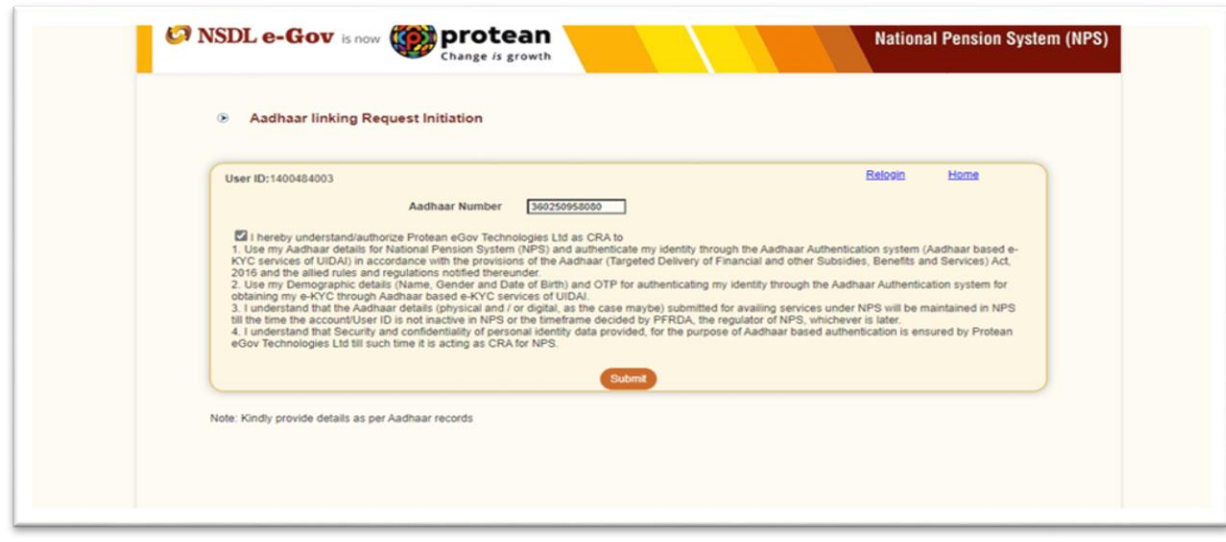

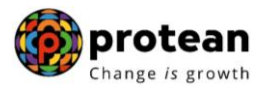

Step 3: - The user must provide the Name, Date of Birth, Mobile Number, and Gender as recorded in Aadhaar. It is mandatory to upload at least one or all of the following documents (as per the requirement of the approving office) with maximum size of 5 MB. (upload any of the below 3 documents)

- Appointment letter of the Employee OR
- Authority letter issued to the Employee to act as Nodal Officer OR
- Identity Card (Employee identity card)

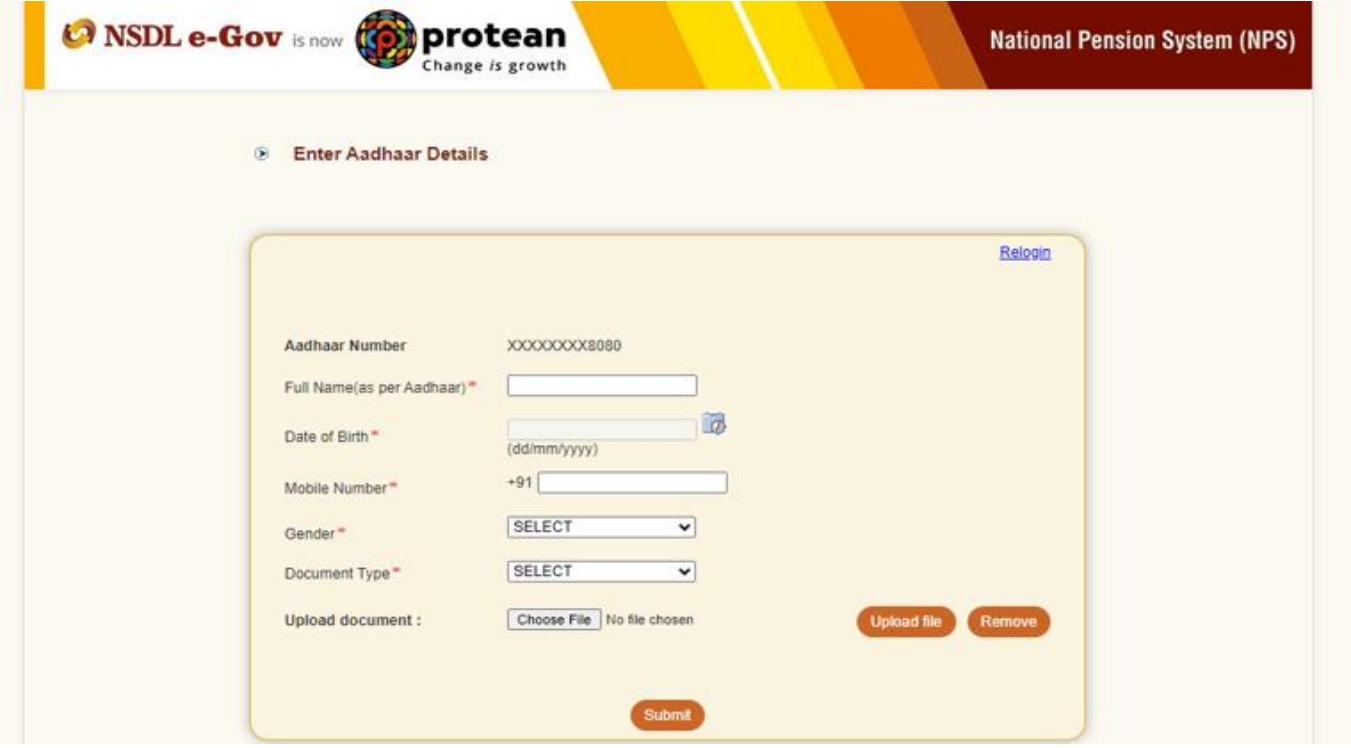

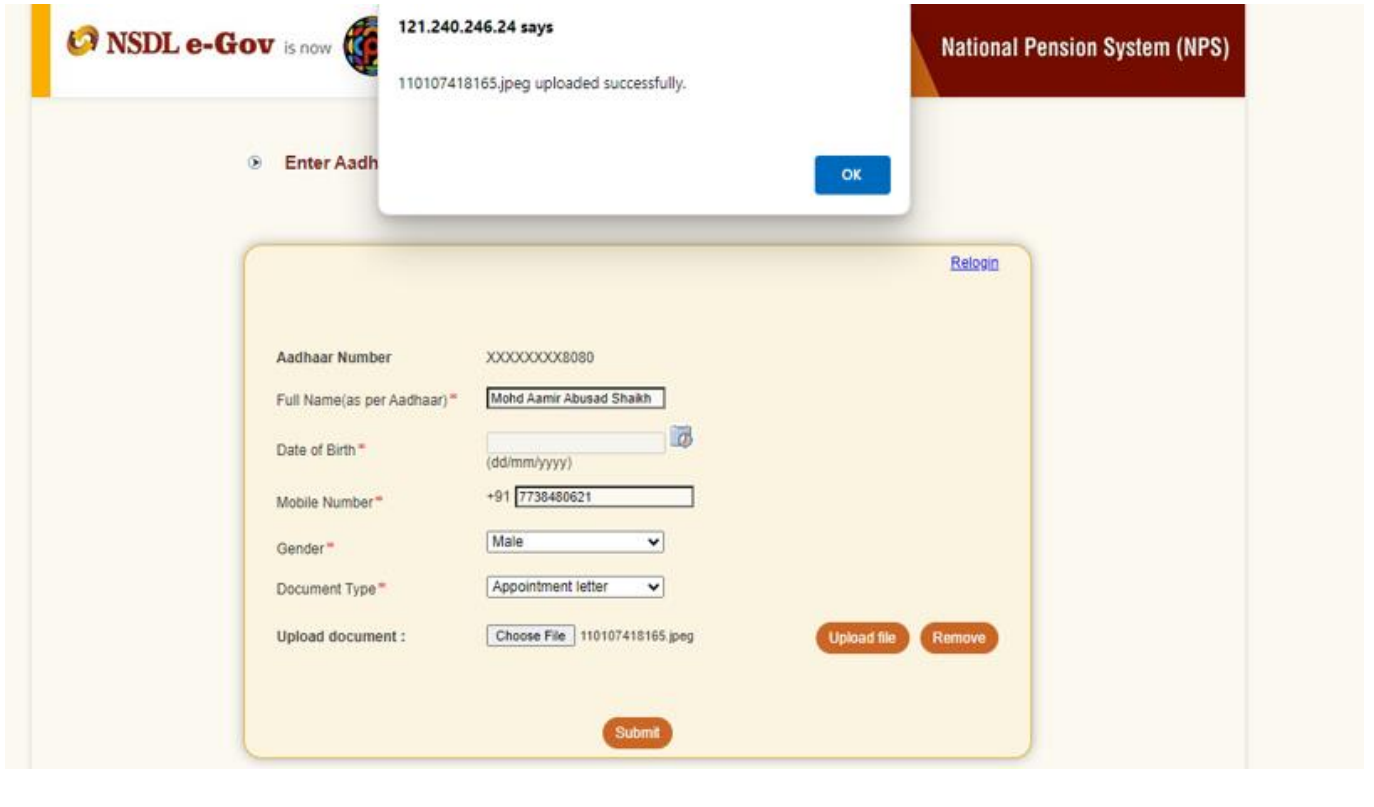

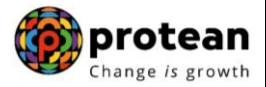

Step 4: - An OTP will be delivered to the Aadhaar registered mobile number, which the user needs to enter. (In case of delay in OTP delivery, the user can regenerate OTP by clicking on Resend OTP.)

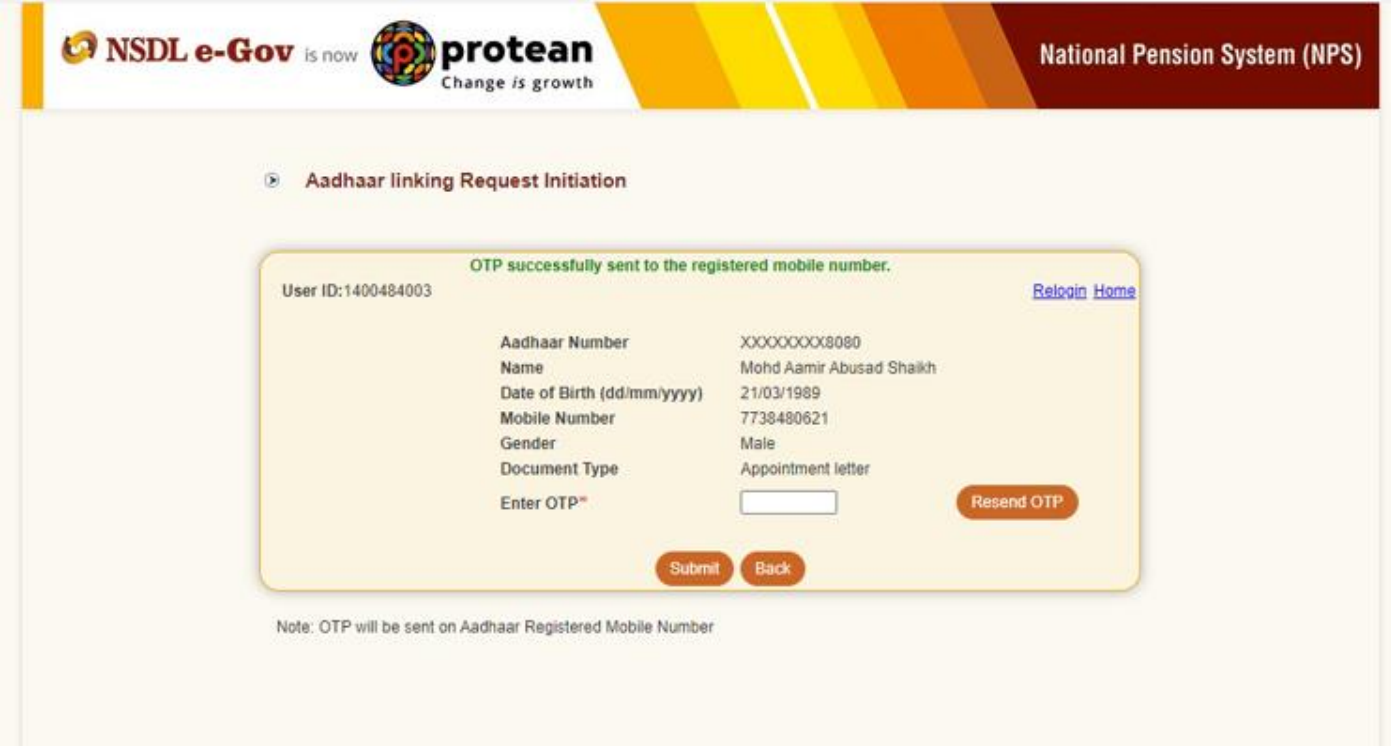

Step 5: - Upon submission of OTP and successful data verification, an Acknowledgement number will be generated, and the request will be submitted for authorization.

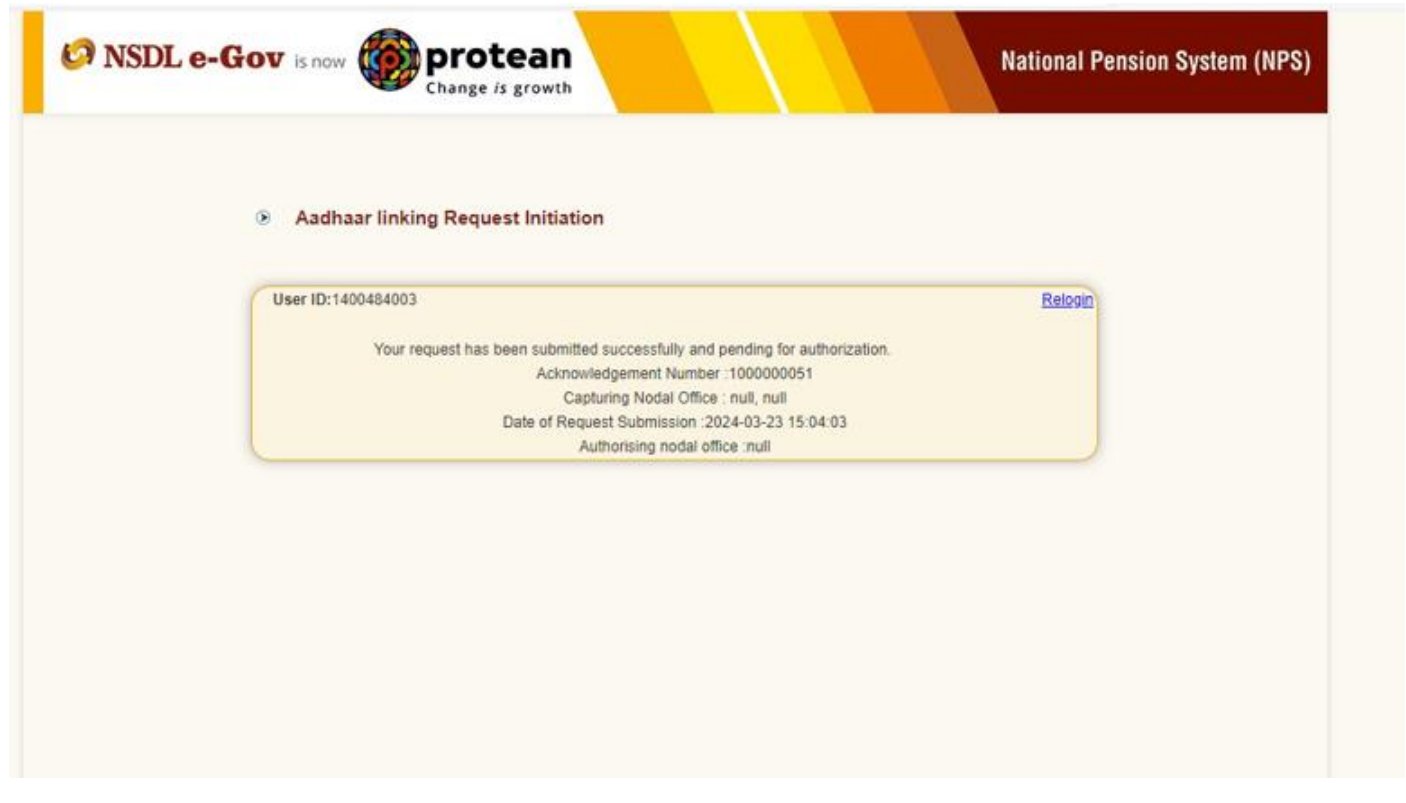

**Please note CHO Aadhaar linking requests will be authorized by CRA and thereafter the Corporate Head Office (CHO) is responsible for authorizing the Aadhaar linking requests for CBO Users.**

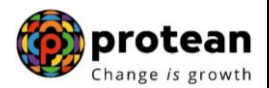

**Kindly note below very critical points.**

- **1. Same Aadhaar can't be mapped with multiple user id.**
- **2. In one User Id maximum five Aadhaar can be mapped.**
- **Part B: - Authentication of Aadhaar linking Requests submitted by CBOs**

Step 1: - CHO User will login to the CRA system with their existing Login ID and Password.

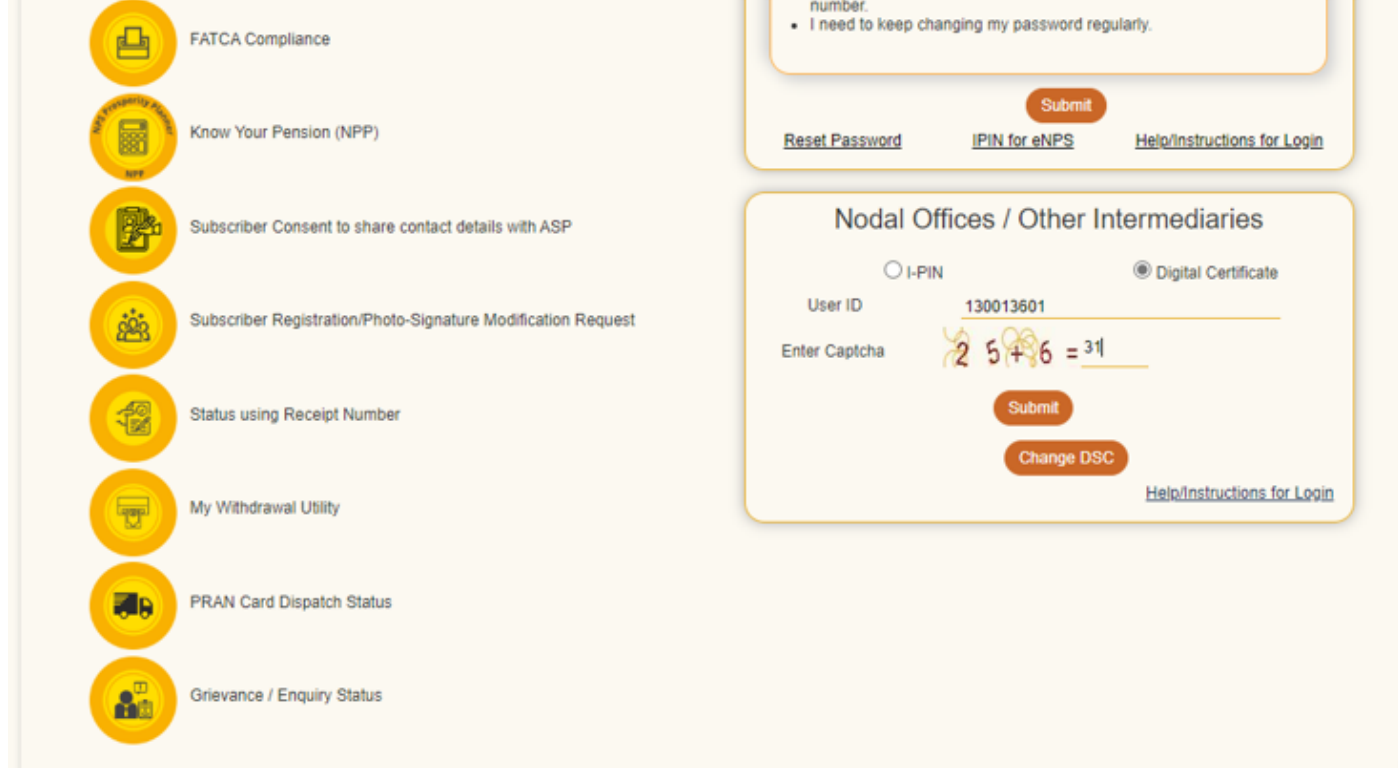

Step 2: - CHO User needs to enter Aadhaar Number and OTP.

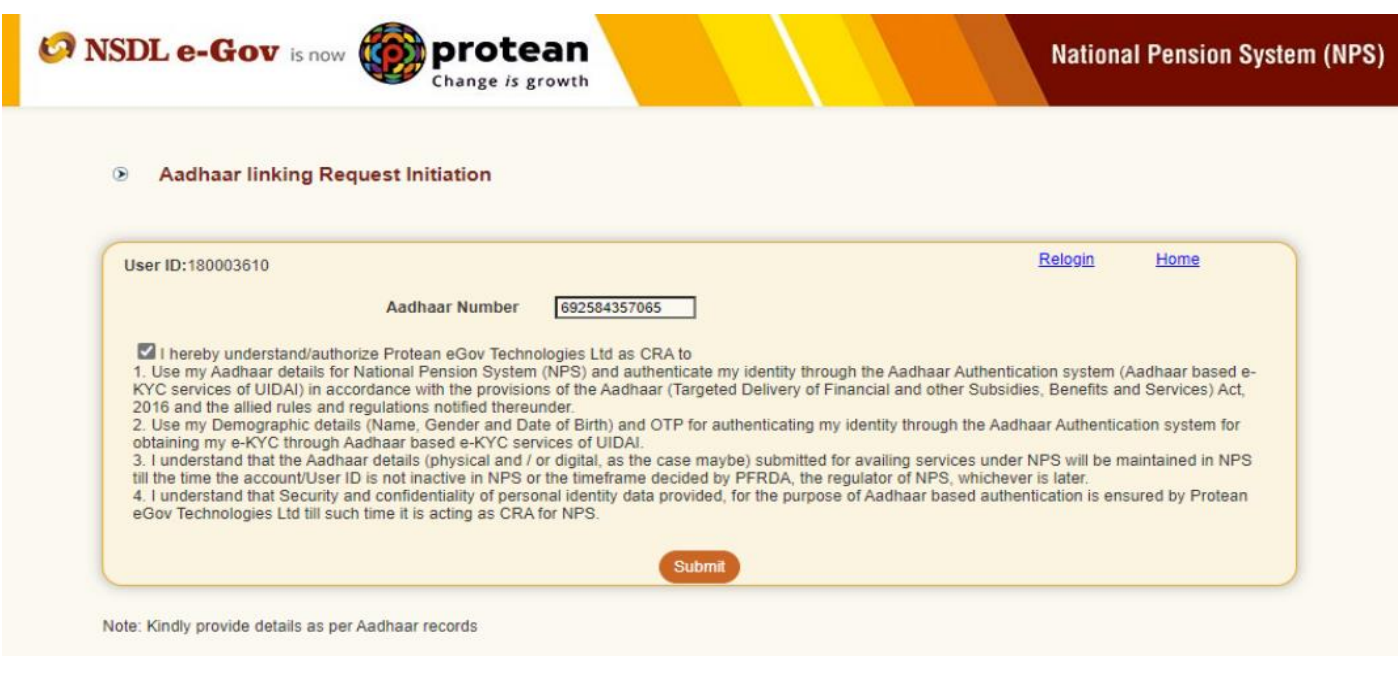

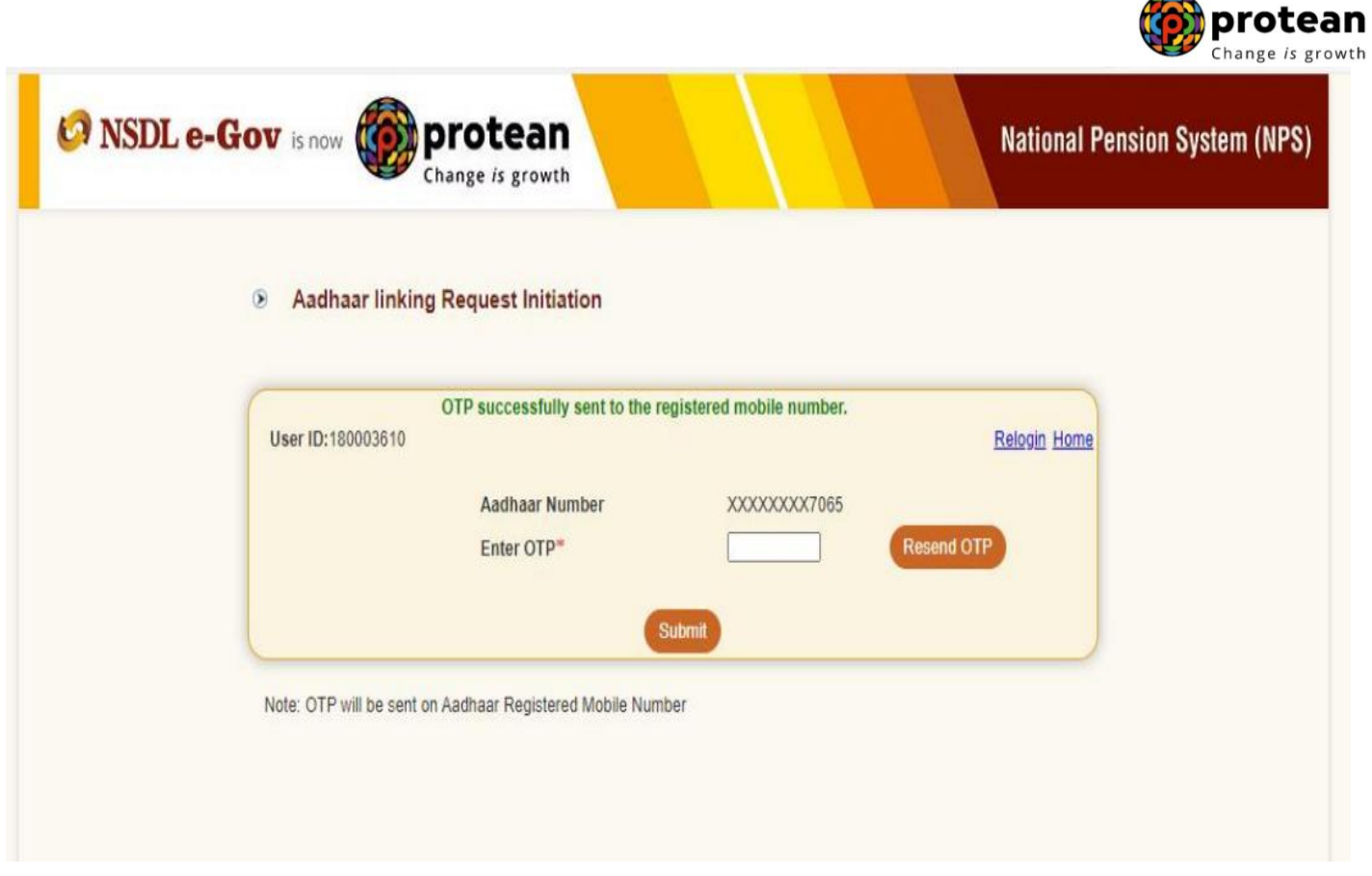

 $\rightarrow$ 

### CHO Home Page

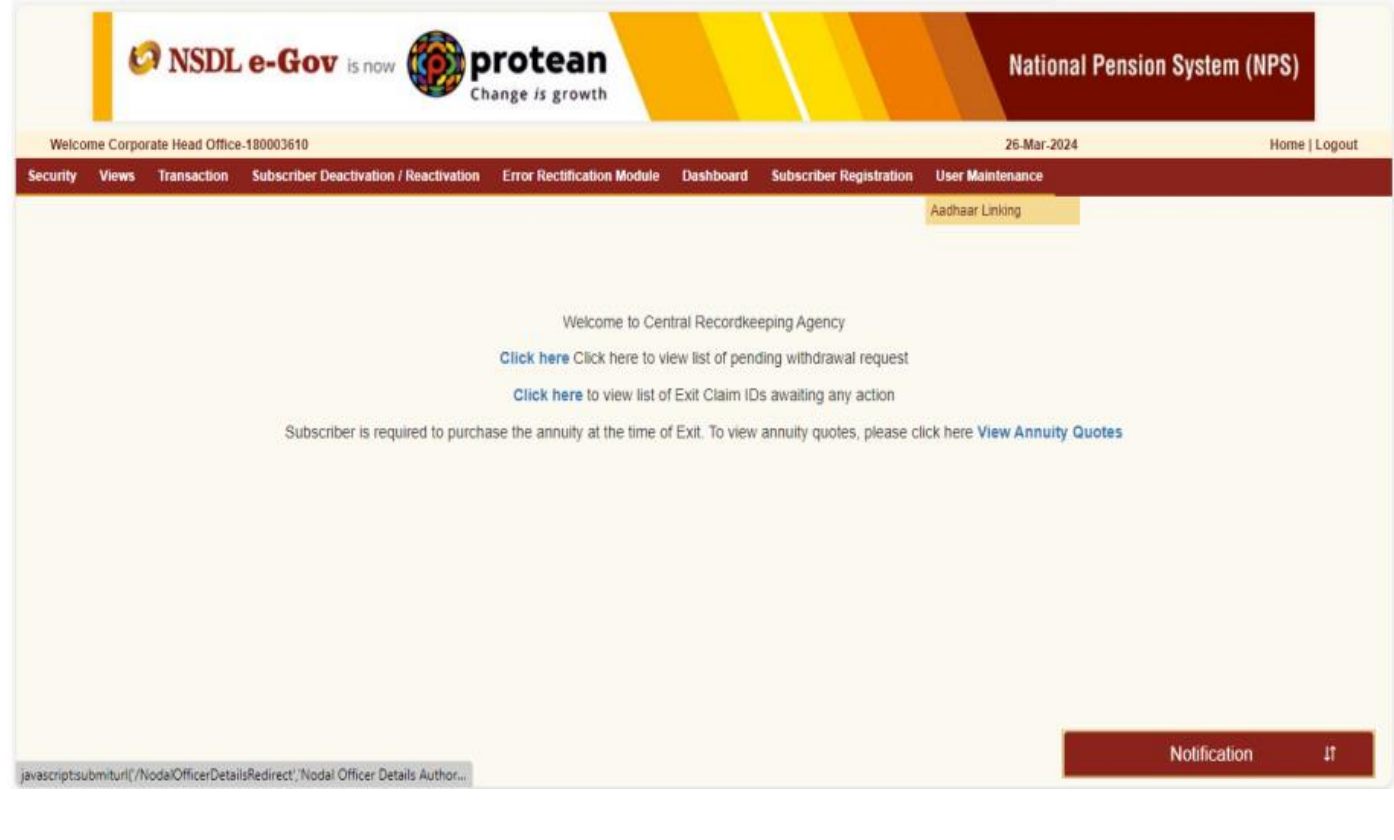

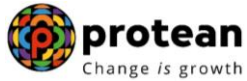

Step 3: - Under the Radio Button Option of "Authorize Mapping Request" the User may search details by Nodal Office Reg. No. or Ack No. or From Date and To Date Option to get details for Authorization.

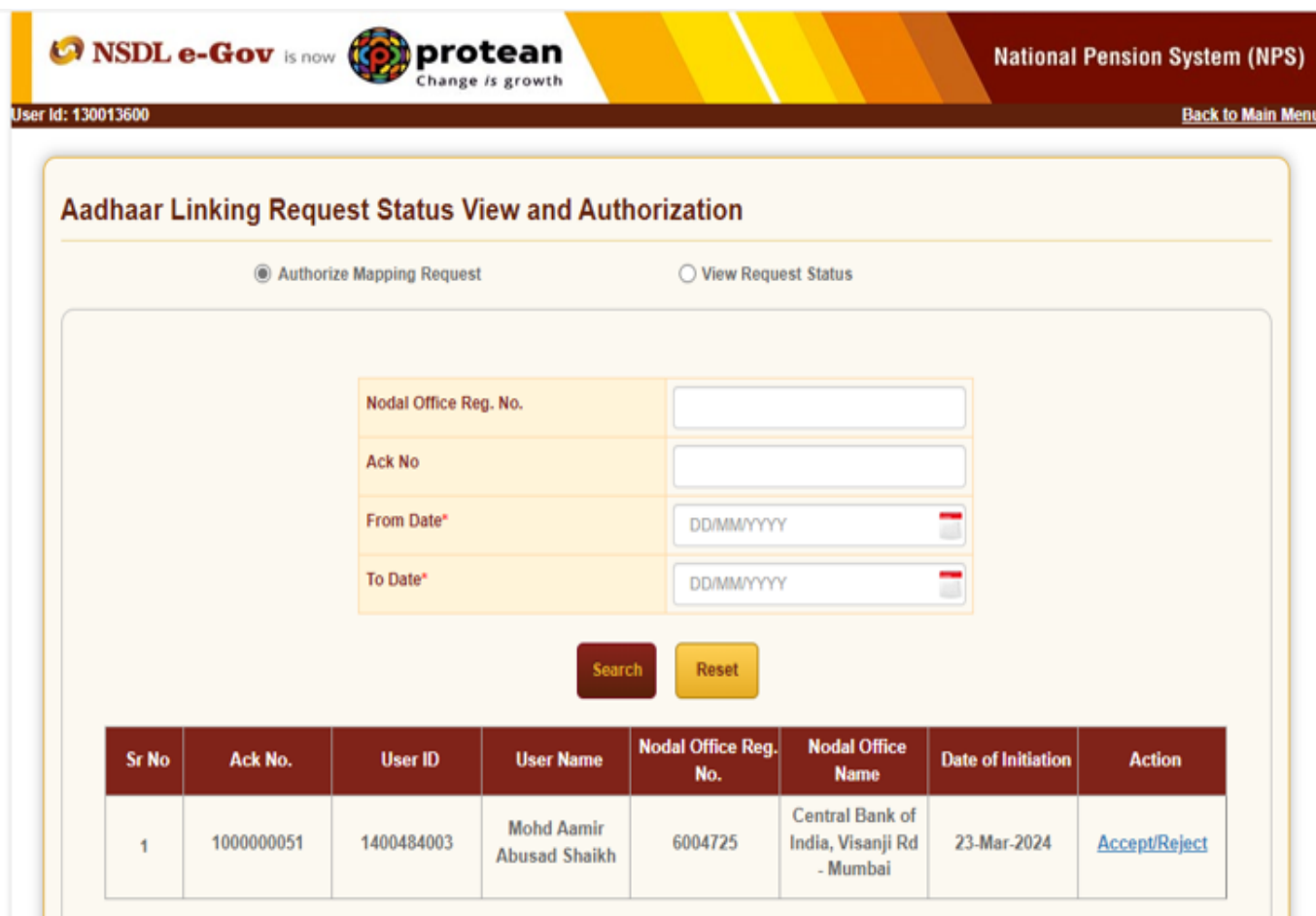

Step 4: - The CHO user will verify the documents uploaded by the CBO users before authorizing Aadhaar linking request by clicking on "Download Attached File" option.

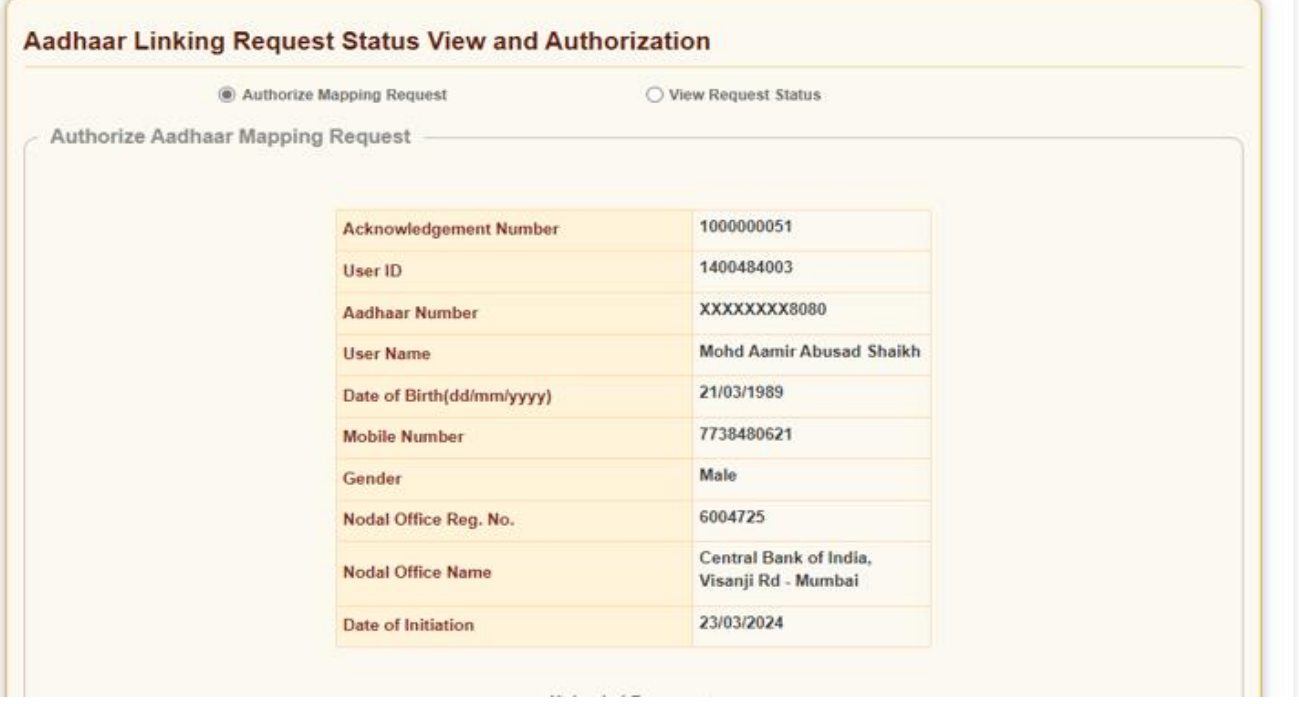

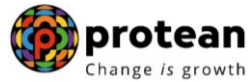

Step 5: -The CHO authorizer has to tick the declaration and can Accept or Reject with Remarks and Click on "Approve" and "Proceed". On rejection, appropriate comment has to be provided.

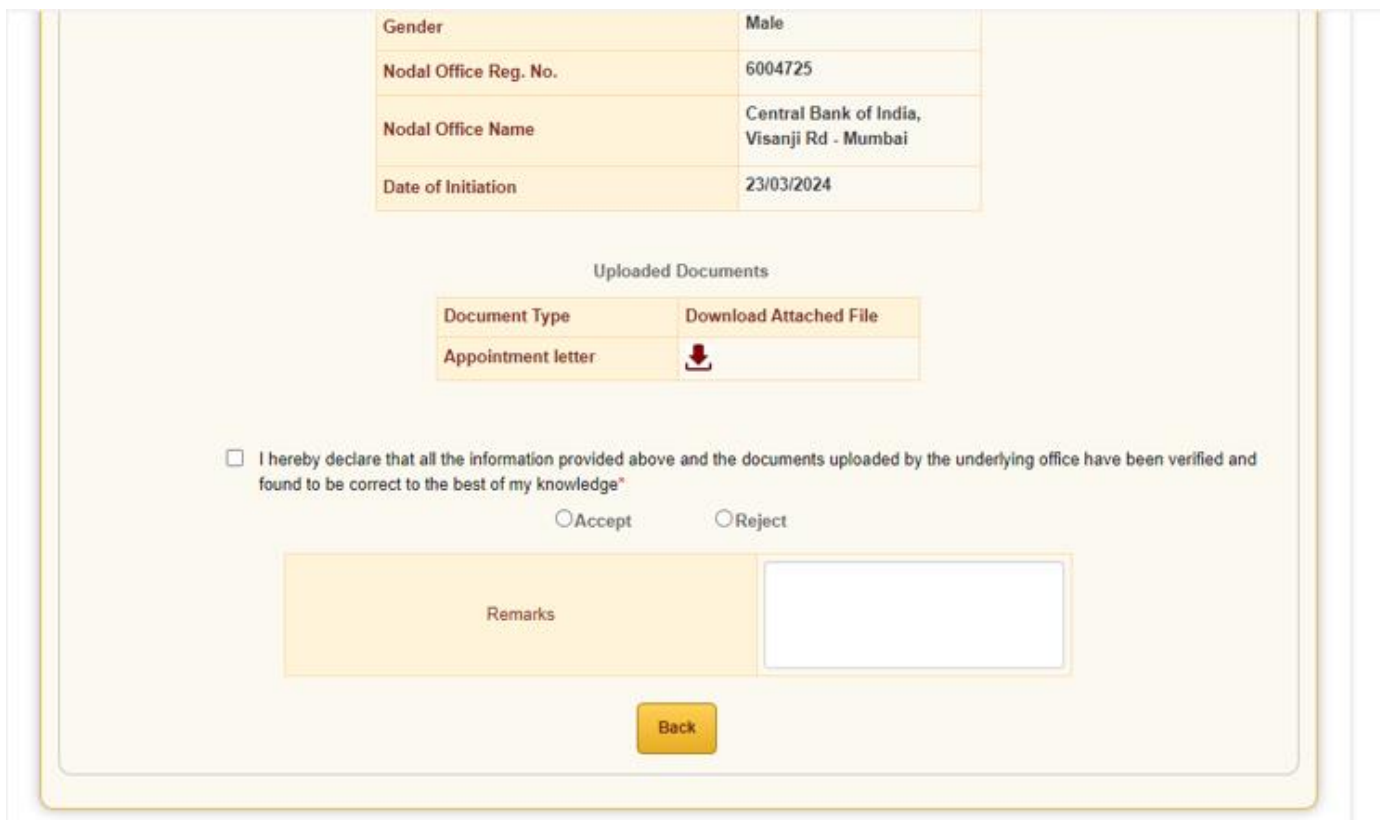

Step 6: - The CHO user may click on "Proceed" Option to go ahead.

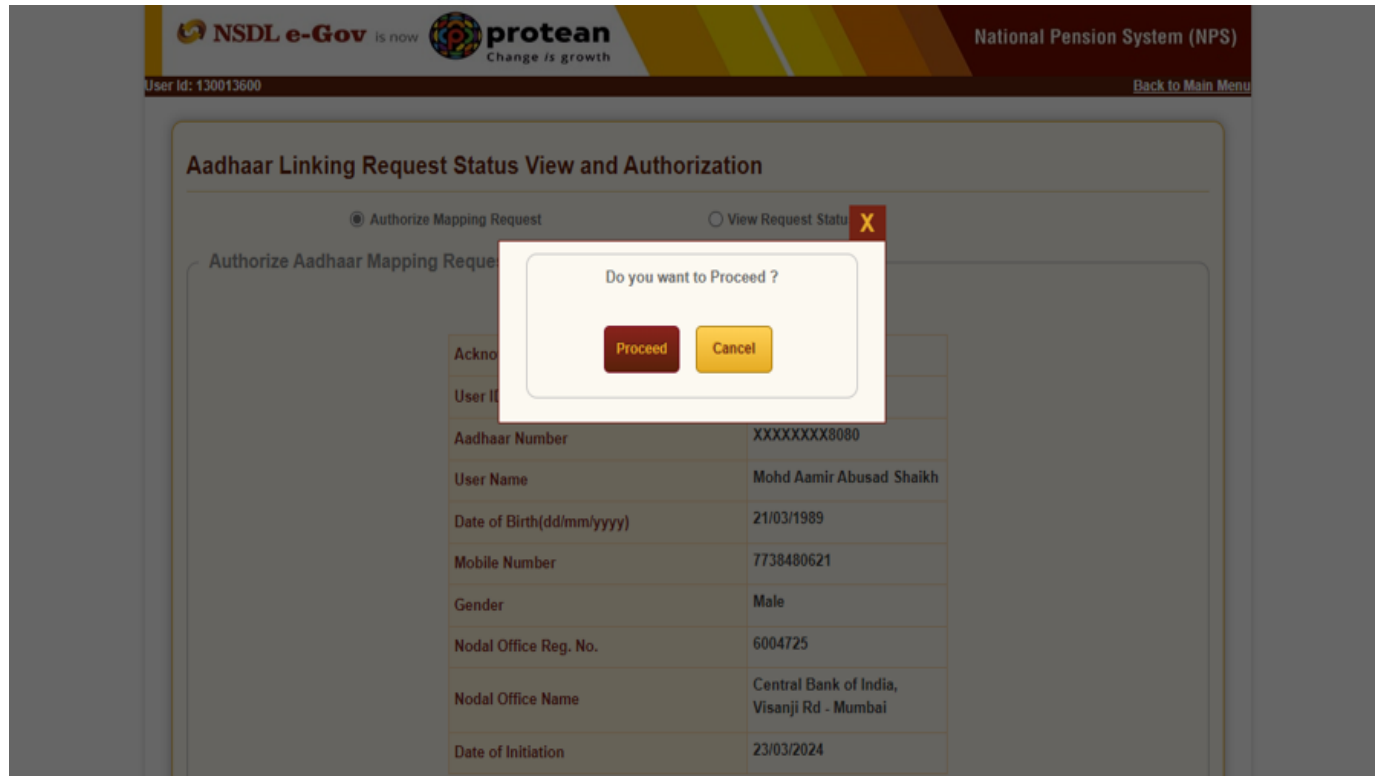

Step 7: - The system will display "Request has been successfully accepted" and please click on "Close" option to complete.

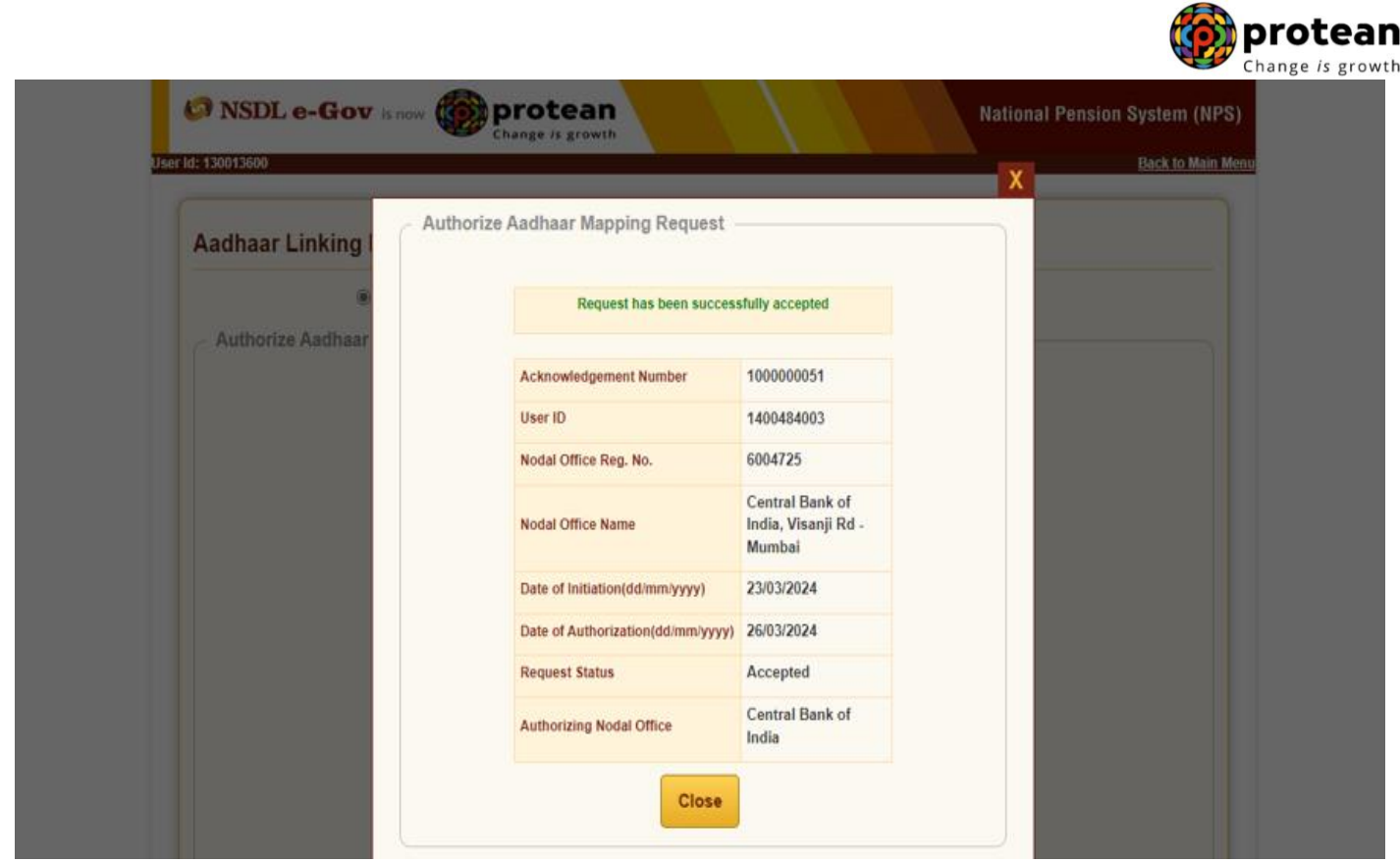

#### **Part C:- Status View for Aadhar Linking**

The users can view the status of request created by logging-in to the CRA system and providing Acknowledgement ID under User Maintenance section by clicking on Radio Button "View Request Status"

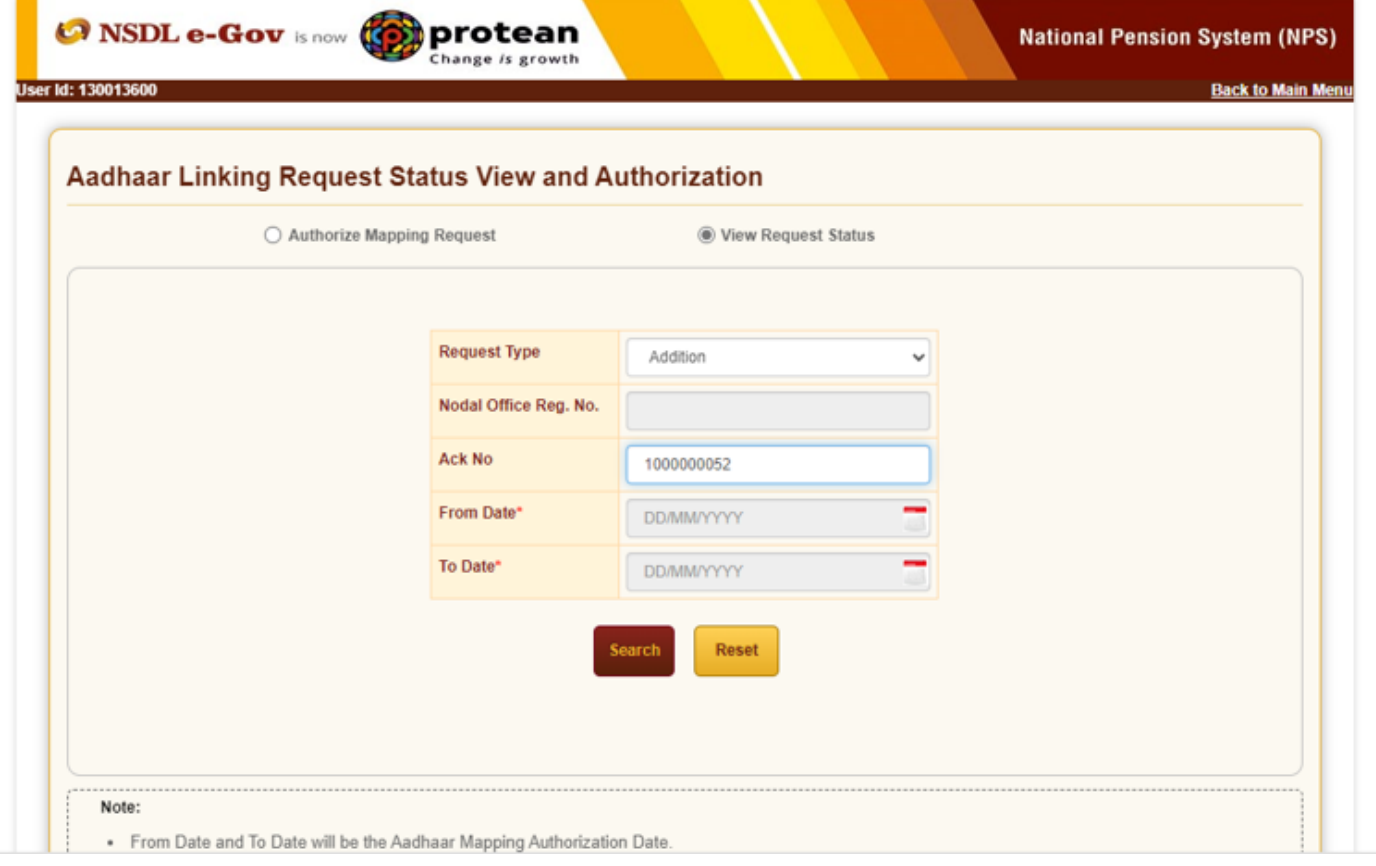

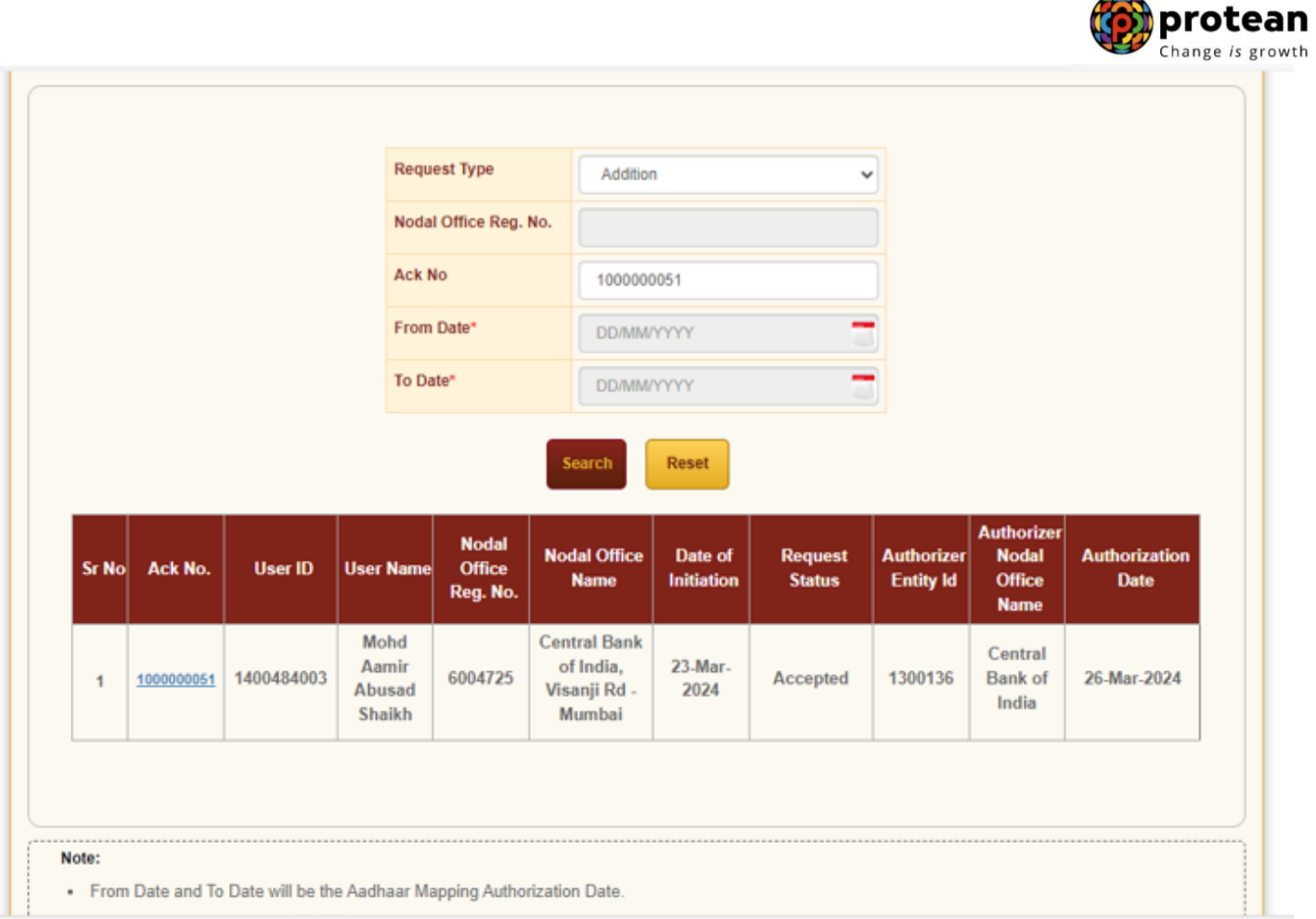

### CBO Login post Aadhaar authentication by CHO authorizer**.**

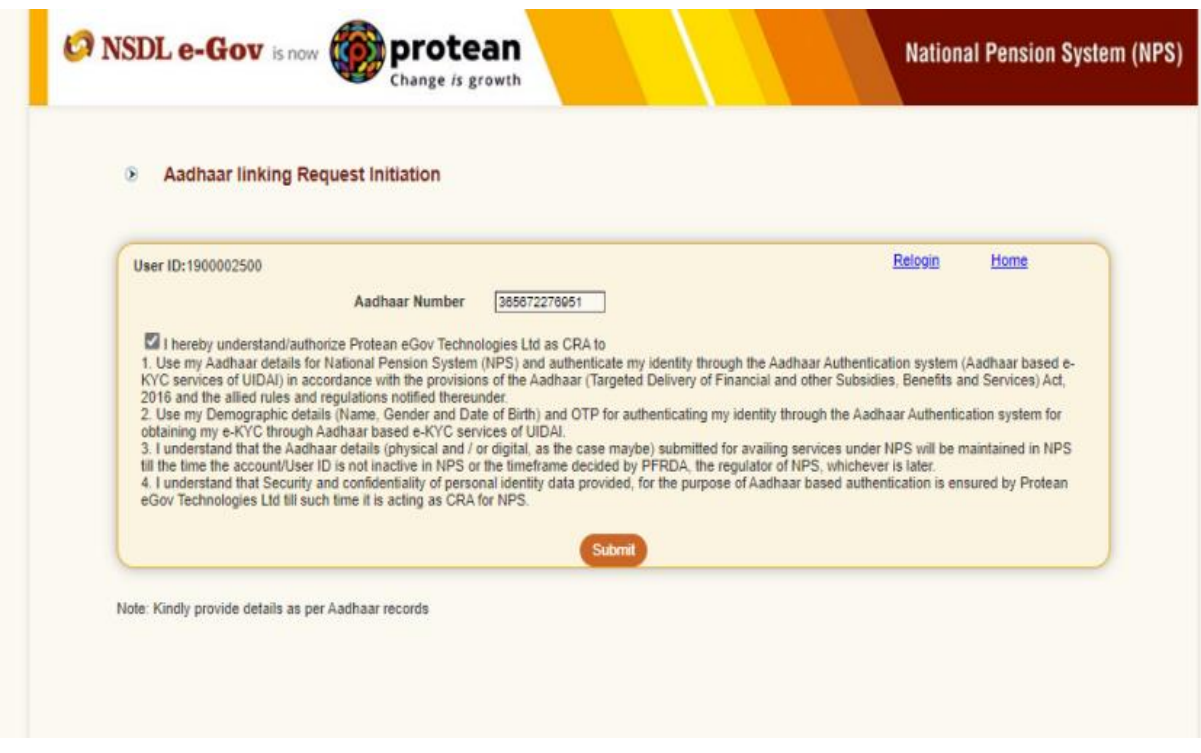

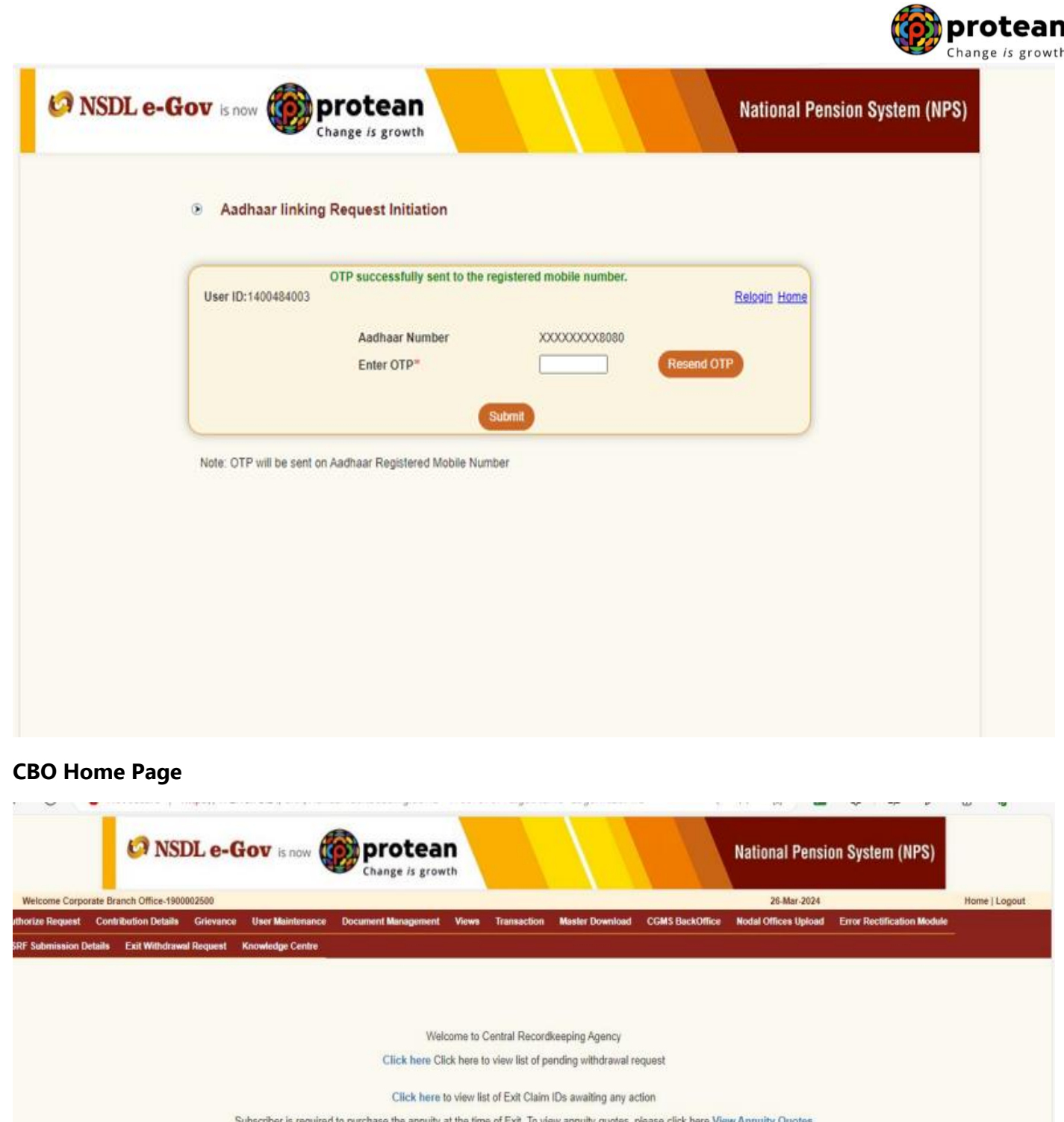